# **NASA STEM Gateway – Student Profile Creation Instructions**

### **STEP 1**

Navigate to this website. If your default browser gives you issues, try Google Chrome. [https://stemgateway.nasa.go](https://stemgateway.nasa.gov/s)[v](https://stemgateway.nasa.gov/public/s/)/s/

Click on "create an account".

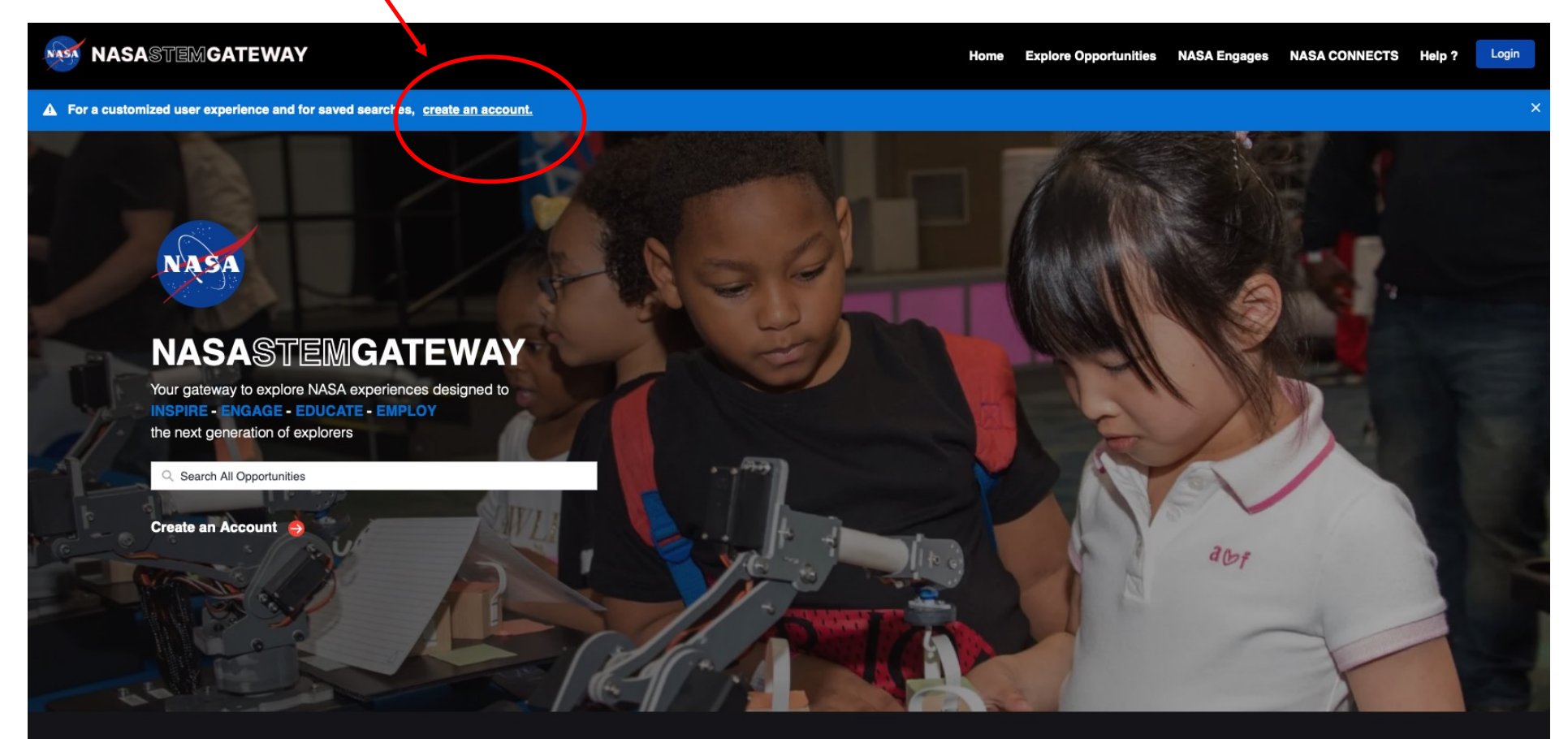

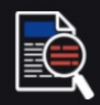

**Explore Opportunities** Discover a wealth of opportunities to broaden your experience in Science, Technology, Engineering, and Math with NASA. View all Opportunities  $\rightarrow$ 

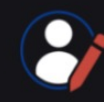

**Create a Customized Profile** Create an account for access to additional functionality and curated experiences. Edit Profile  $\rightarrow$ 

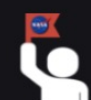

Let us Guide You Tell us about what you are interested in, and we will direct you to the opportunities that are the best fit for you! Take the Quiz  $\rightarrow$ 

Click on "Not a Member".

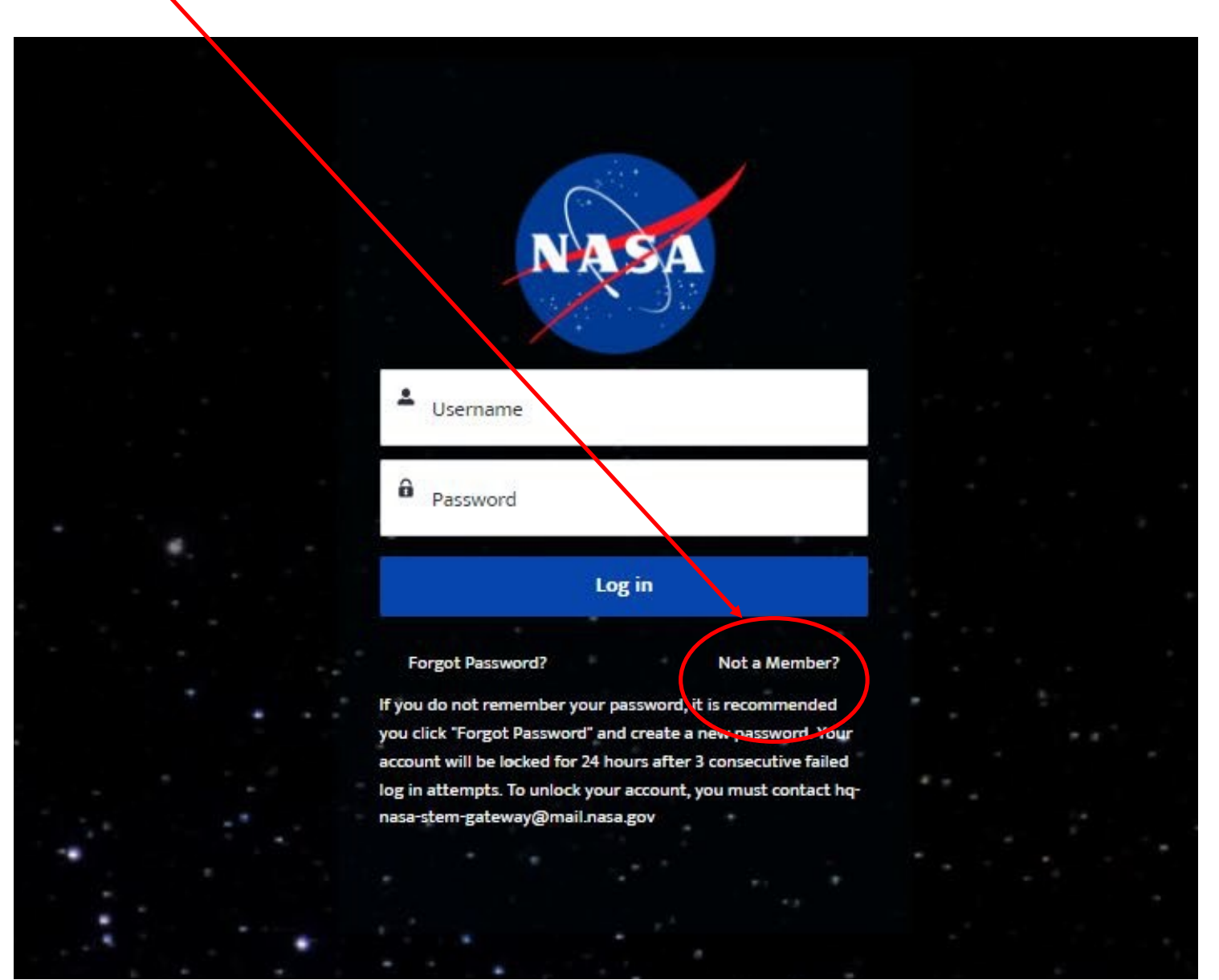

Under Active Student, click on "Click Here to Register".

#### NASA NASASTEMGATEWAY

#### Explore Opportunities NASA Engages NASA CONNECTS Help? Login Home

## Which category best represents you?

Choose the category that best represents your role.

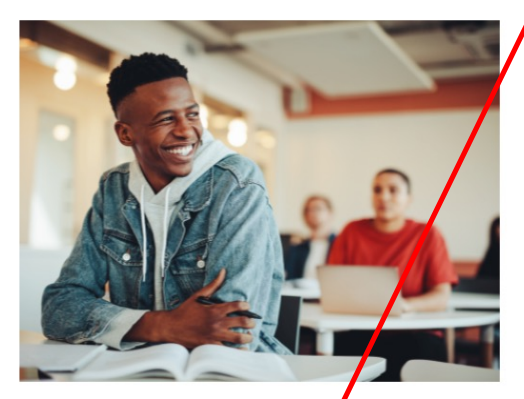

#### **Active Student**

Choose this category if you are actively atterding one of the following as a student:

- High School (formal or homeschoold)
- · Junior College
- Community College
- College
- University

By selecting this category, the system will allow you to personally Apply/Register for STEM Opportunities designed for Students.

**NOTE** 

If you are 13 years old or under, a parent or legal guardian must register themselves and will then have the ability to Apply/Register for **STEM Opportunities on your behalf** 

Click Here to Register

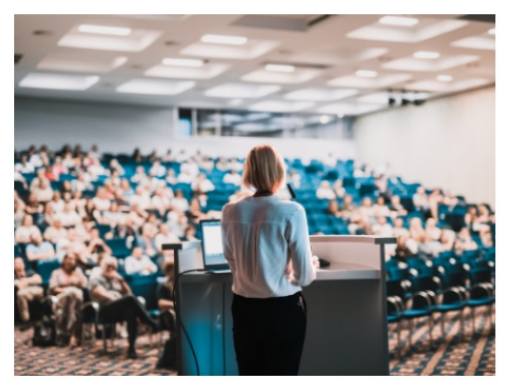

#### **Educator**

Choose this Category if you are currently serving as an educator in one of the following educator groups:

- Elementary School Teacher
- · Middle School teacher
- High School Teacher
- Higher Education Faculty
- · School Administrator
- Preservice Teacher
- Informal Educators, which includes:
- o Museums, Science Centers, Planetariums o Observatories
- o Parks, Zoos, Aquariums, Nature Centers
- o Libraries
- o Youth-Serving Organizations
- **o** Non Profit Organizations
- o Government
- o Industry
- Homeschool Educators

Click Here to Register

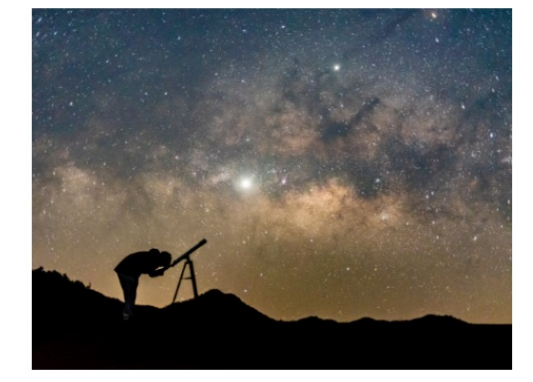

#### **Other**

Choose this category if you do not fall under any other user group, but you are interested in obtaining and/or interacting with resources as a parent or interested member of the general public.

You may also Apply/Register for STEM Opportunities that you are interested in participating in if they are open to the general public.

Click Here to Register

Fill in "First Name", "Last Name", "Email", and select your age range. Use a "permanent" email address (like gmail), not a school address. When the submit button becomes dark blue, click "Submit".

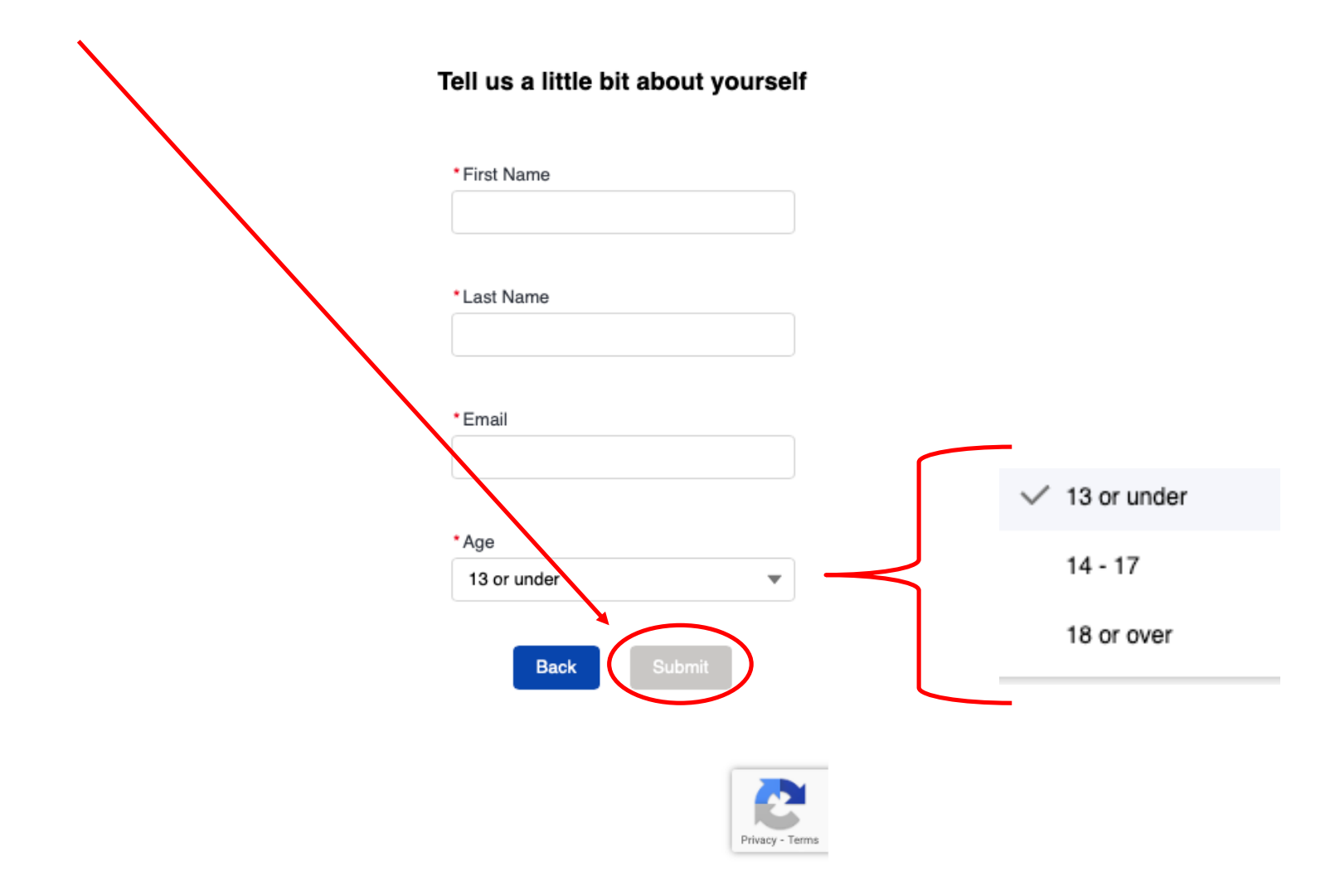

Follow the "Next Steps…" page instructions.

Log into the email account you used to start your registration process to retrieve the link from HQ-NASA-STEM-Gateway to complete your profile.

# **Next Steps...**

Check your inbox for the email address you just entered. You should receive a message from hqnasa-stem-gateway@mail.nasa.gov

2. When you've logged in, you'll be directed to your profile where you will register your account.

3. Once your profile has been completed, you may apply to the available opportunities and track the status of your applications within NASA STEM Gateway.

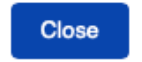

**Privacy Act Statement** 

Retrieve the welcome email from HQ-NASA-STEM-Gateway to complete your profile. Clink the link. [Redacted in black below].

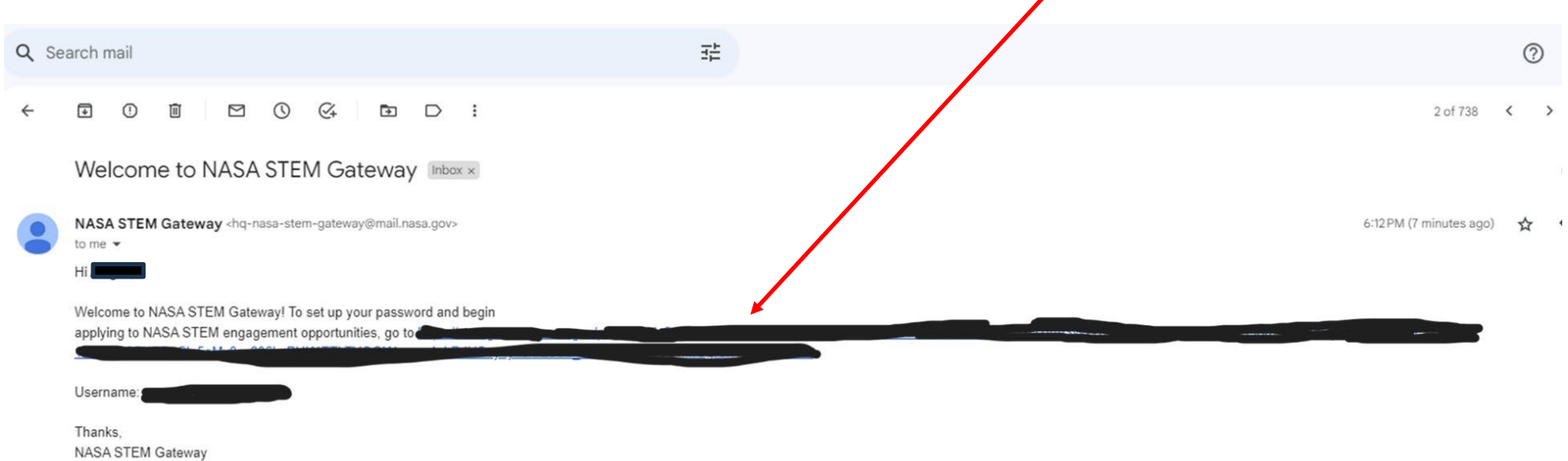

EXPLORE NASA STEM https://www.nasa.gov/stem

 $\leftarrow$  Reply  $\rightarrow$  Forward

After you click the link in STEP 6, the next page will be an acknowledgement that you are authorized to access this system. Click "Next."

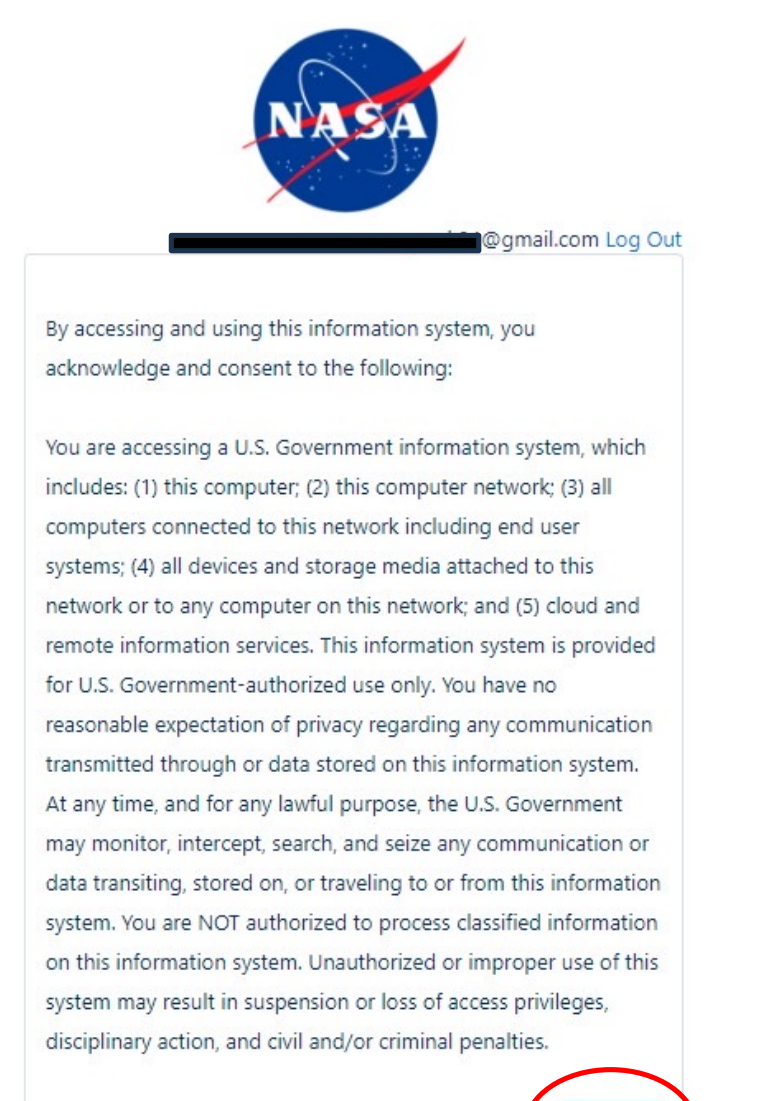

Set up your password using the guidelines provided. Store your password in a safe, secure, and accessible place! You will only be able to click "Change Password" if your password meet all the requirements and your passwords match in the "new" and "confirm" lines below.

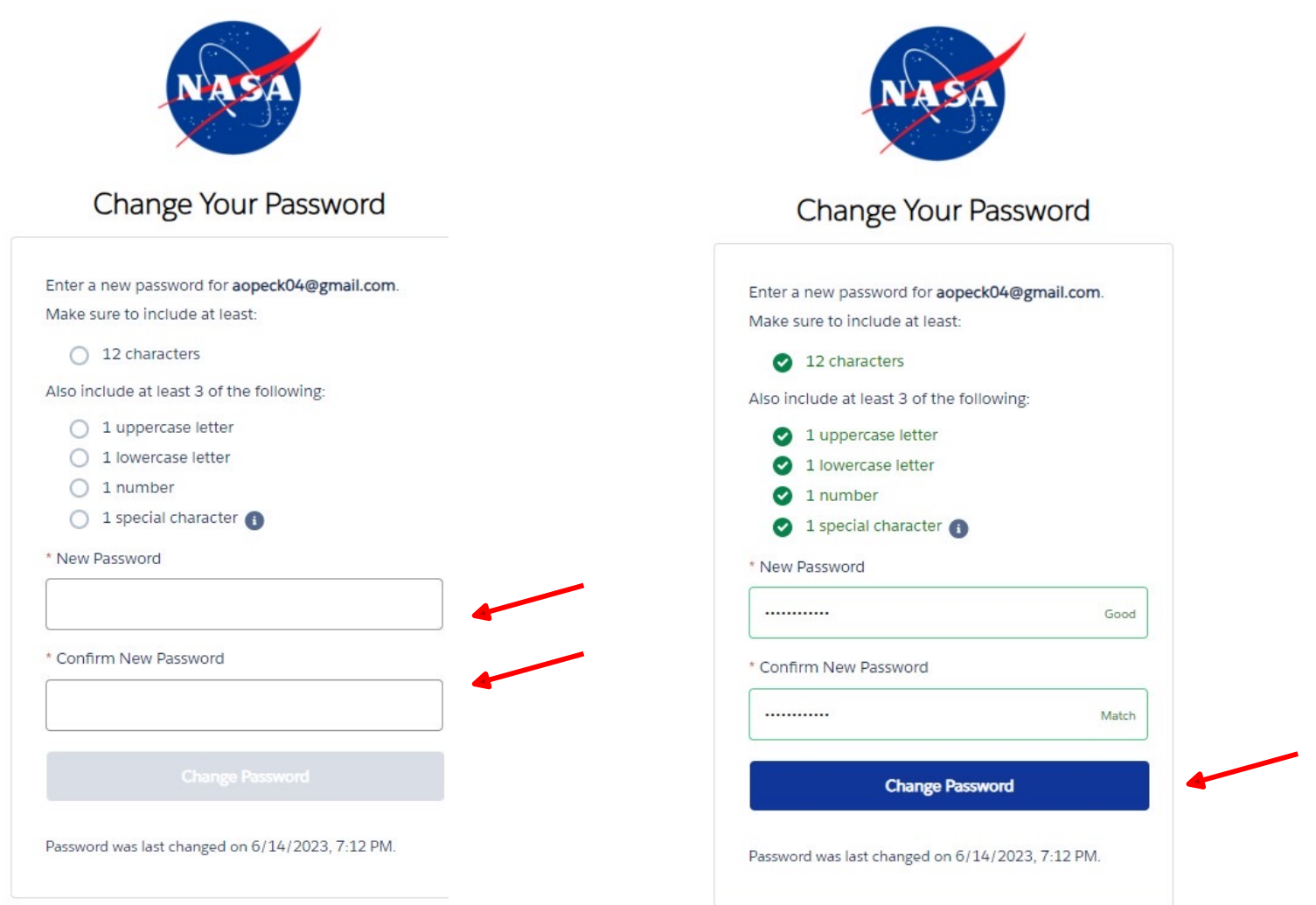

Fill out your personal information and click "Next"

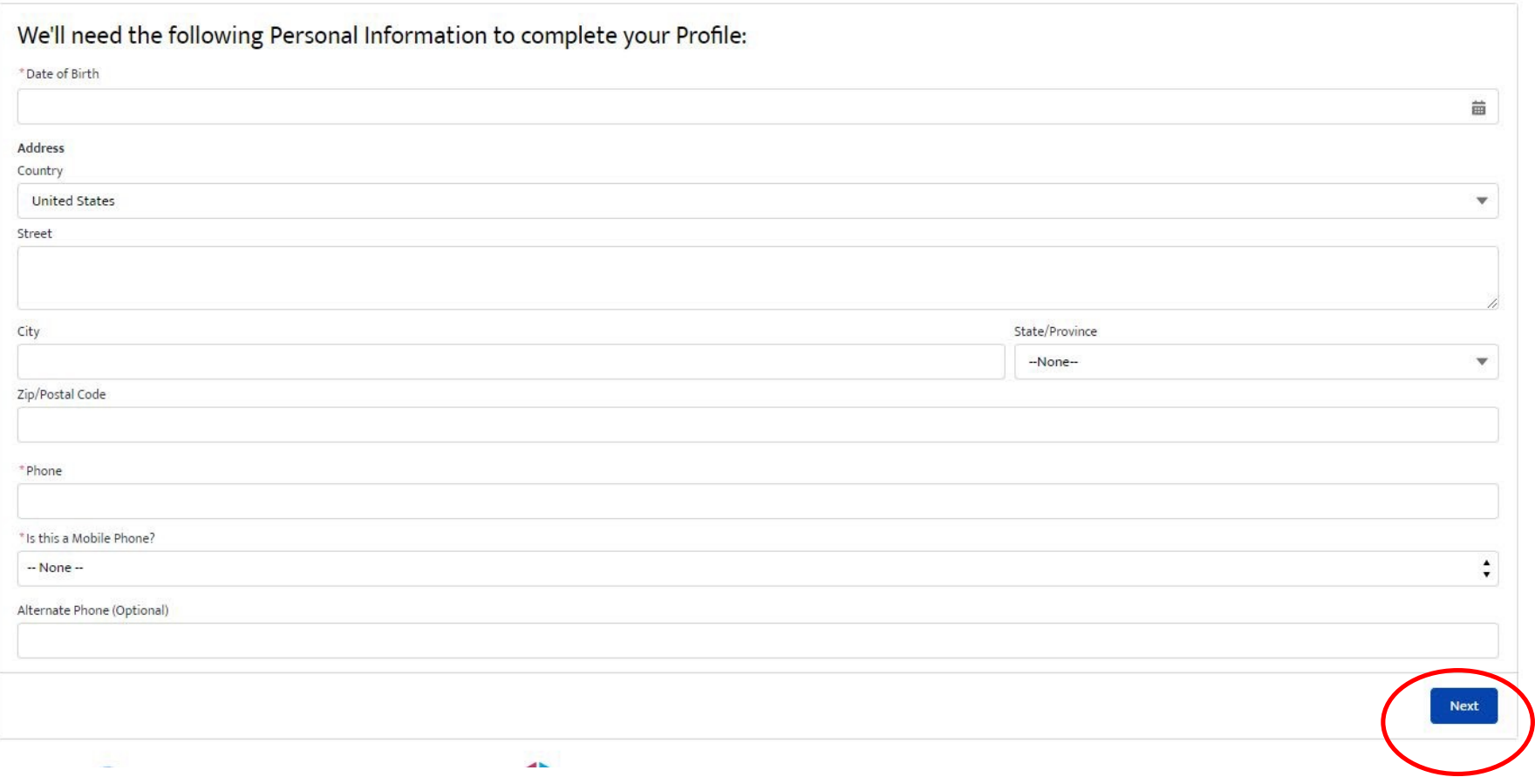

Fill out your voluntary demographic information and click "Next".

#### Demographic Info

Completion of your Demographic Information is voluntary. No selection decisions are made based on the information. It will not adversely affect your application if you choose to not provide this information. Select the 'Do not wish to provide' option for each item that you choose not to report on.

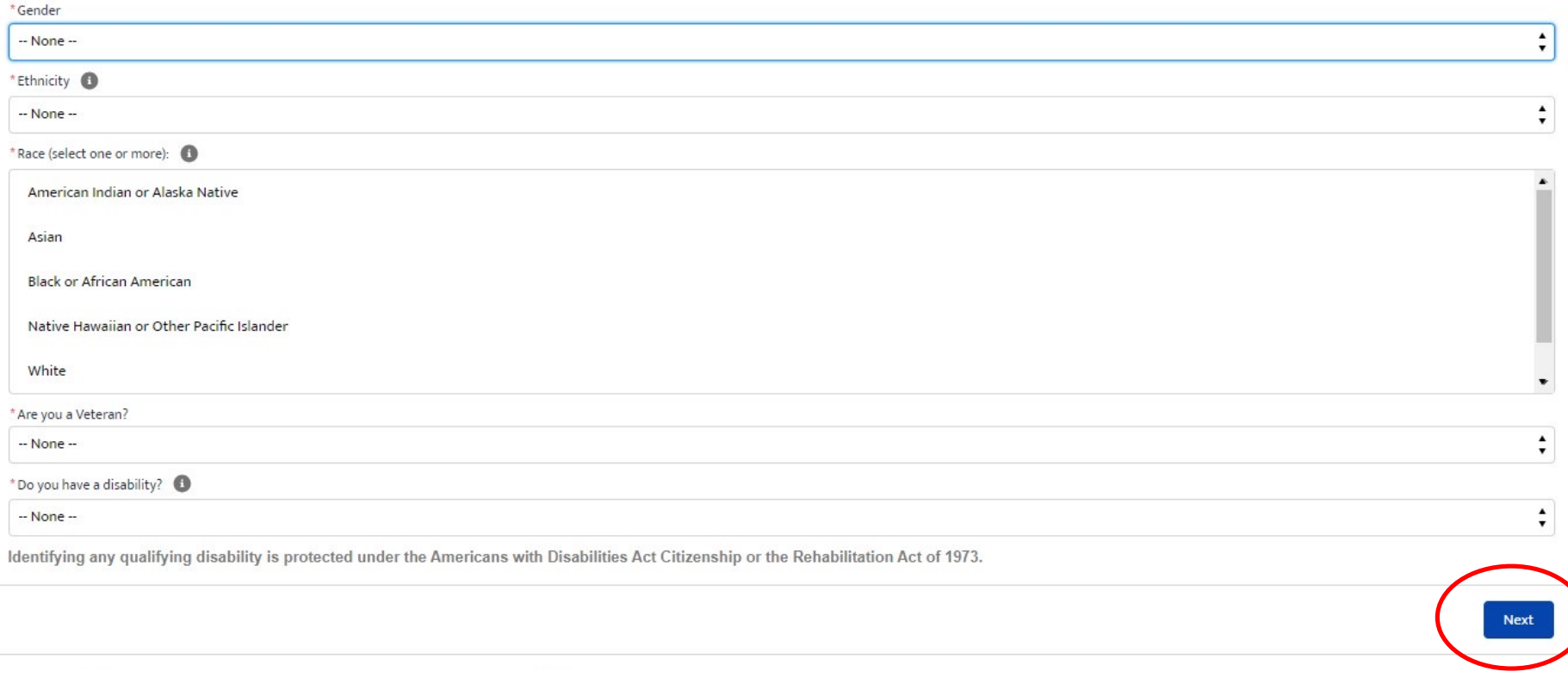

Fill out your Citizenship information and click "Next"

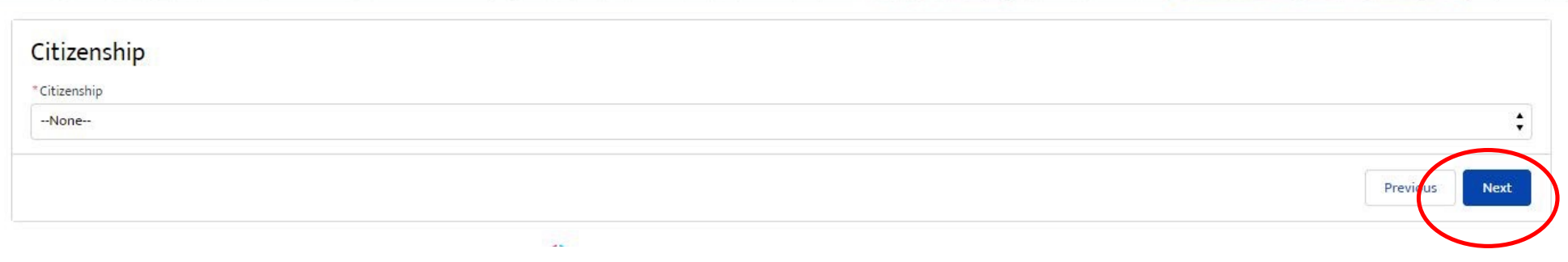

Fill out your Education or Affiliate Organization.

Select "Undergraduate" or "Graduate" student depending on your classification.

Select your grade level and enrollment status.

Search for and select the academic institution you are currently enrolled in.

Then click "Next".

#### Education or Affiliate Organization

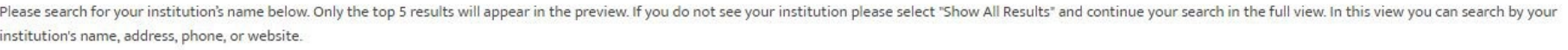

If you still cannot find your institution, please return to this page and select the "Can't find my institution" checkbox and enter your institution's information directly.

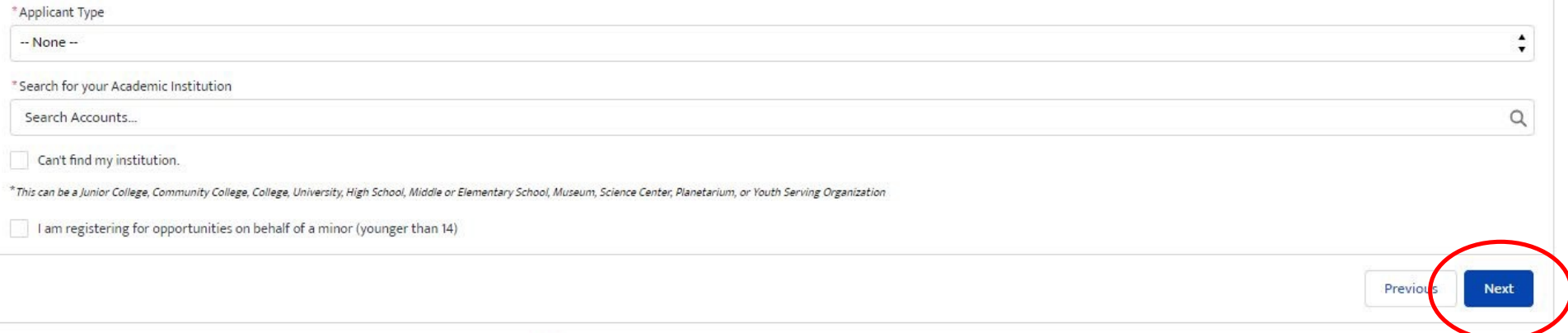

Click the buttons for the media release and reporting data collection acknowledgements.

Then click "Next".

#### **Authorization for NASA Media Release**

I hereby give my permission to be interviewed, photographed, and/or videotaped by NASA or its representatives in connection with a NASA production.

I understand and agree that the text, photographs, and/or videotapes thereof containing my name, likeness, and voice, including transcripts thereof, may be used in the production of instructional, promotional materials, an that NASA deems appropriate and that such materials may be distributed to the public and displayed publicly one or more times and in different formats, including but not limited to, websites, cablecasting, broadcasting, an transmission to the public. I also understand that this permission to use the text, photographs, videotapes, and name in such material is not limited in time and that I will not receive any compensation for granting this p

I understand that NASA has no obligation to use my name, likeness, or voice in the materials it produces, but if NASA so decides to use them, I acknowledge that it may edit such materials. I hereby waive the right to inspe use, either in advance or following distribution or display.

**Next** 

Previous

I hereby unconditionally release NASA and its representatives from any and all claims and demands arising out of the activities authorized under the terms of this agreement.

YES, by making this selection, I represent that I am of legal age, have full legal capacity, and agree that I will not revoke or deny this agreement at any time. I have read the foregoing and fully understand its contents.

NO, NASA does not have my consent to be interviewed, photographed, and/or videotaped by NASA or its representatives.

Please select your acknowledgement response below:  $\bullet$  YES

**NO** 

O YES **NO** 

fze NASA to collect and report data about my participation in STEM Engagement opportunities for continuous improvement purposes

lect your acknowledgement response below: rease

For information about NASA STEM Engagement, you may visit https://www.nasa.gov/stem

You now have a NASA STEM Gateway Profile! Click Next to get to the STEM Gateway Home page and start exploring!

Next

Congratulations!

You are now ready to Apply / Register for available opportunities.